**TODOS OS DIAS PODEMOS APRENDER ALGO NOVO** 

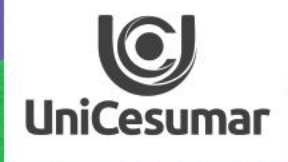

# NSPIRA

### GOOGLE FORMS

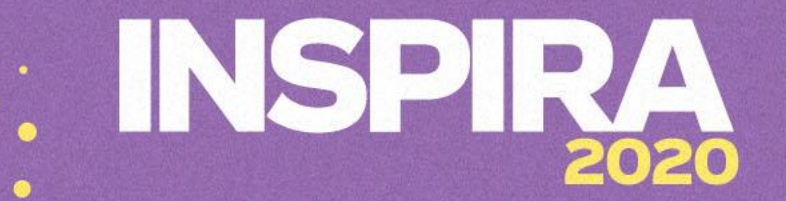

### **OLÁ PROFESSOR(A)!**

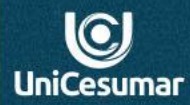

O **Google Forms** é uma ferramenta do Google que cria diversos modelos de formulários, o formulário criado fica armazenado no drive (nuvem), desta forma, tendo acesso à internet, o professor pode acessá-la em qualquer lugar e a qualquer momento.

Essa ferramenta auxilia o professor na sondagem da aprendizagem de suas aulas, principalmente nesse momento de aulas remotas. Não é mesmo?

É possível também **analisar as respostas** dos seus alunos através de resumos automáticos que a ferramenta disponibiliza, além de transferir as respostas obtidas para um documento em Excel que irá mostrar, além das **respostas individuais dos alunos o Nome, a hora e data da resposta.**

Também possível **bloquear o formulário** para as respostas fora do prazo, (desde que, esse prazo de resposta seja informado ao aluno).

Mesmos que você ainda não tenha acesso a sua conta institucional do Google, você pode criar uma conta Gmail e assim ter acesso às ferramentas Google.

Crie, transforme inove!

### **INSPIRA** 2020

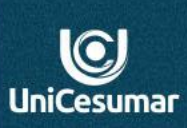

Acesse o **Google forms**, pela sua conta Gmail.

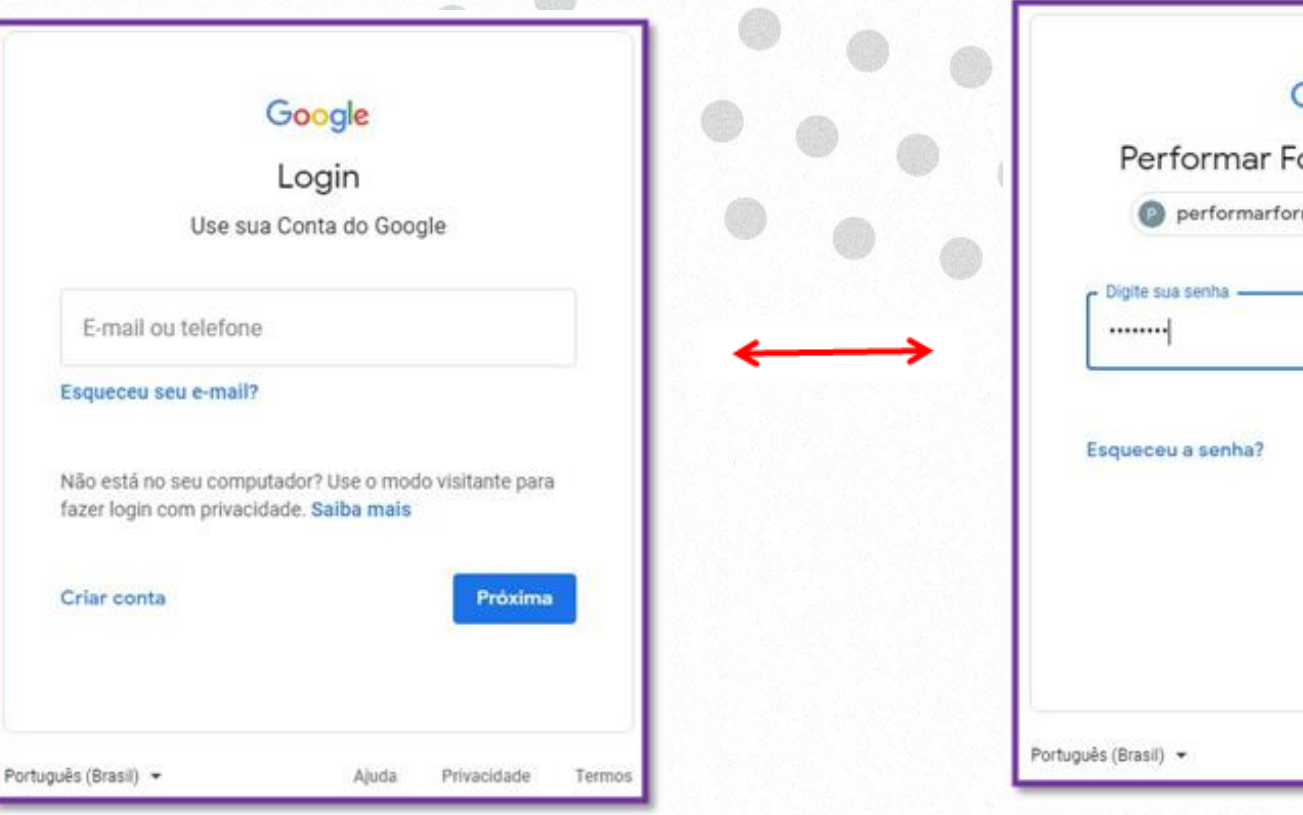

Google

ormação Docente

macao805@gmail.com v

 $\circledcirc$ Próxima

Ajuda

Privacidade

Termos

Se você não tem conta Gmail, acesse a opção "**Criar conta"**. É rápido e fácil.

## **2020**

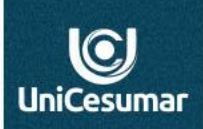

**a)**

Após acessar sua conta, selecione:

**a) Google app**, (localizado na lateral direita da sua tela).

**b) Ícone Drive**.

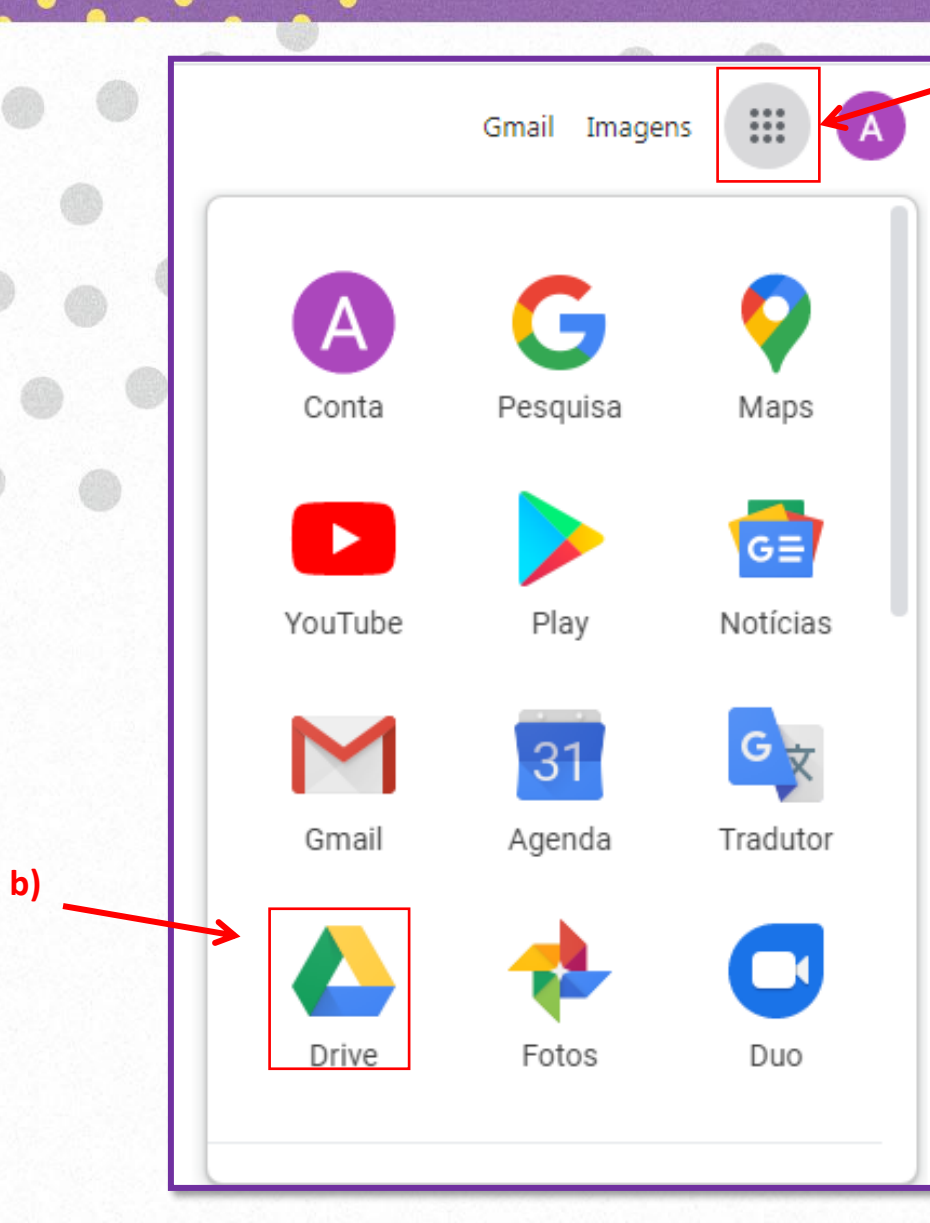

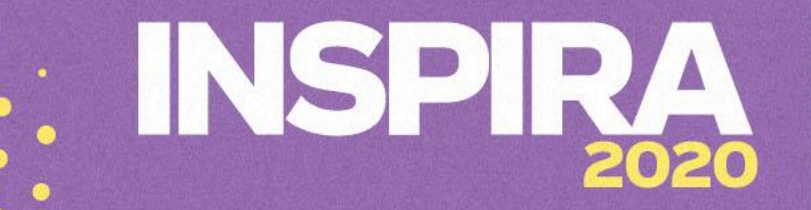

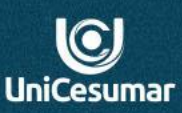

Após abrir seu Drive, no canto superior esquerdo da tela terá um ícone **. El Roya de la Clique nele.** 

Em seguida, ficará disponível uma caixa de ferramentas, então clique na opção **MAIS e** a seguir em **Formulários Google**.

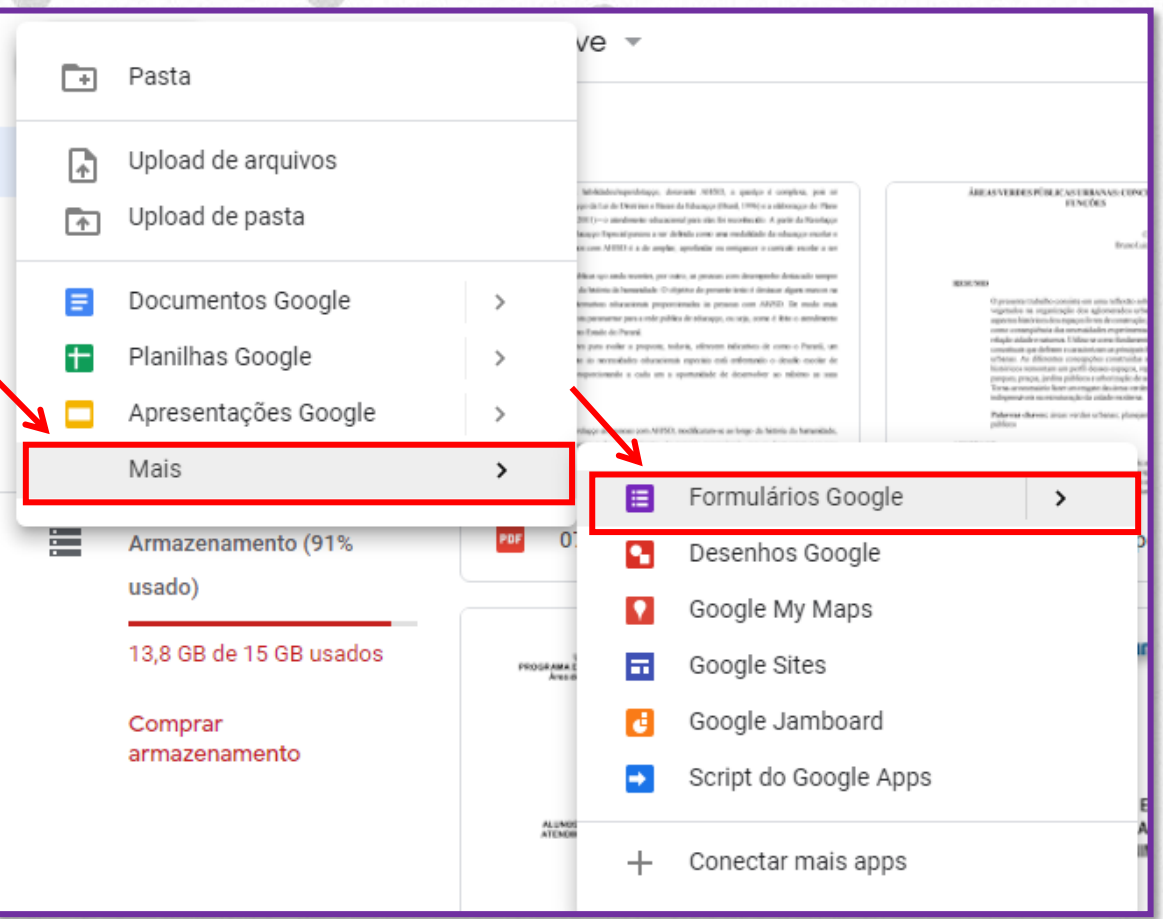

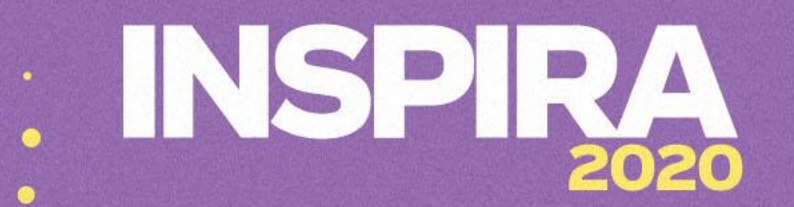

 $\overline{\text{C}}$ **UniCesumar** 

Vamos **criar um questionário para sua aula** e esse, ficará disponível no Drive podendo assim, acessá-lo de qualquer lugar e a qualquer hora.

O formulário poderá de auxiliar na **verificação** da aprendizagem de seus alunos, nesse momento de aulas remotas e assim te direcionar para aulas mais assertivas.

Após criar o formulário você disponibilizará o link no **fórum**.

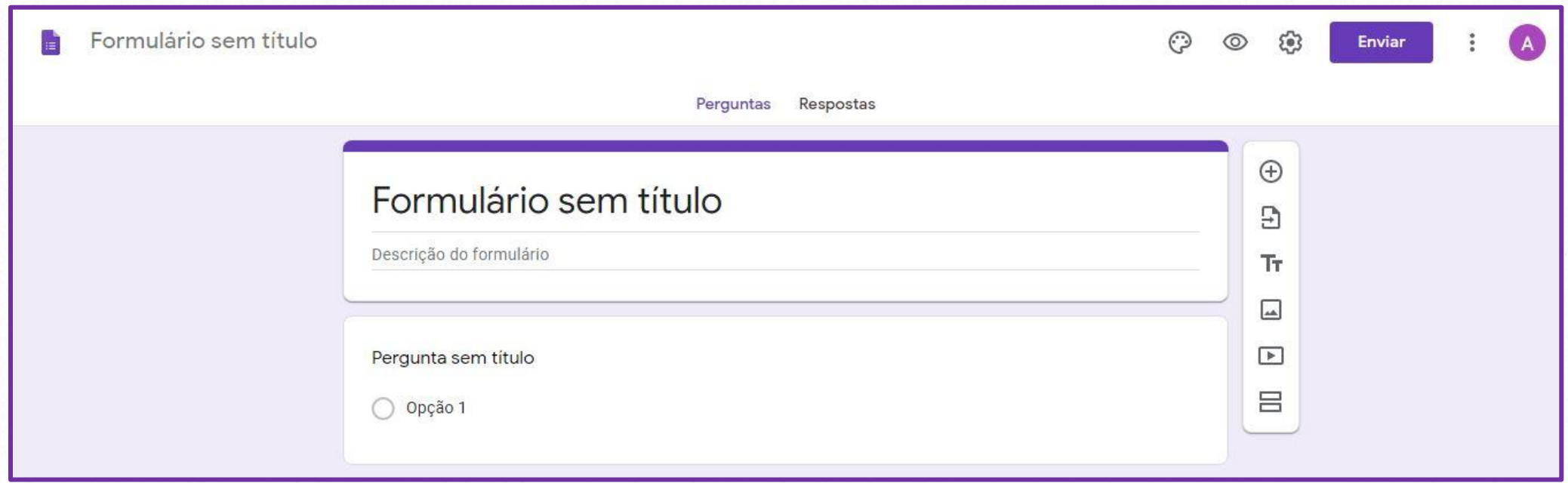

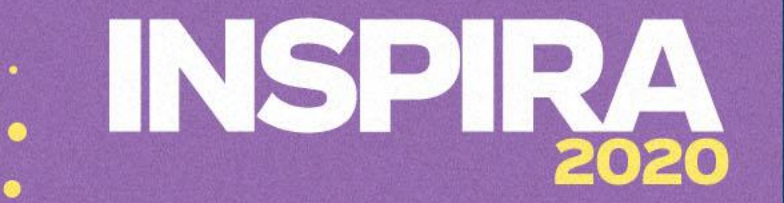

**Respostas** 

Perguntas

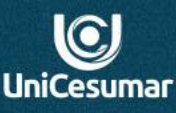

Preencha os campos solicitados: **Formulário sem título:** Nome da aula **Descritivo do formulário:** não é obrigatório, mas você pode colocar a fim de deixar claro para seu aluno sobre o que trata este formulário.

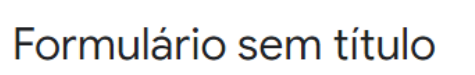

Descrição do formulário

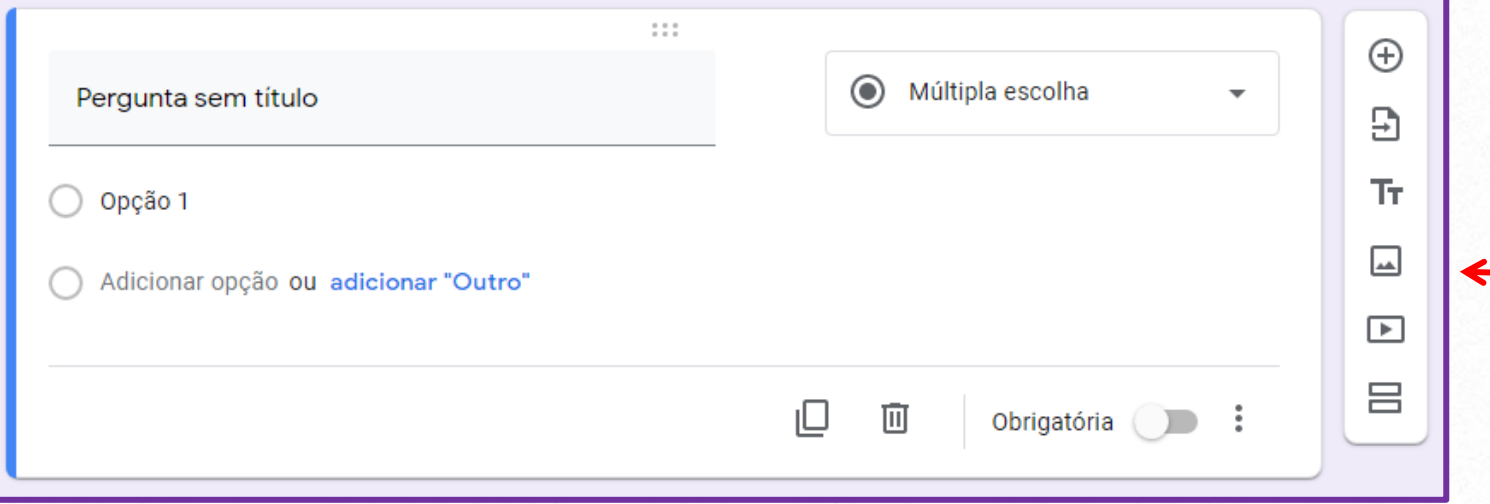

Escreva suas perguntas e as configure. No próximo slides mostraremos as configurações.

### INSPIRA 2020

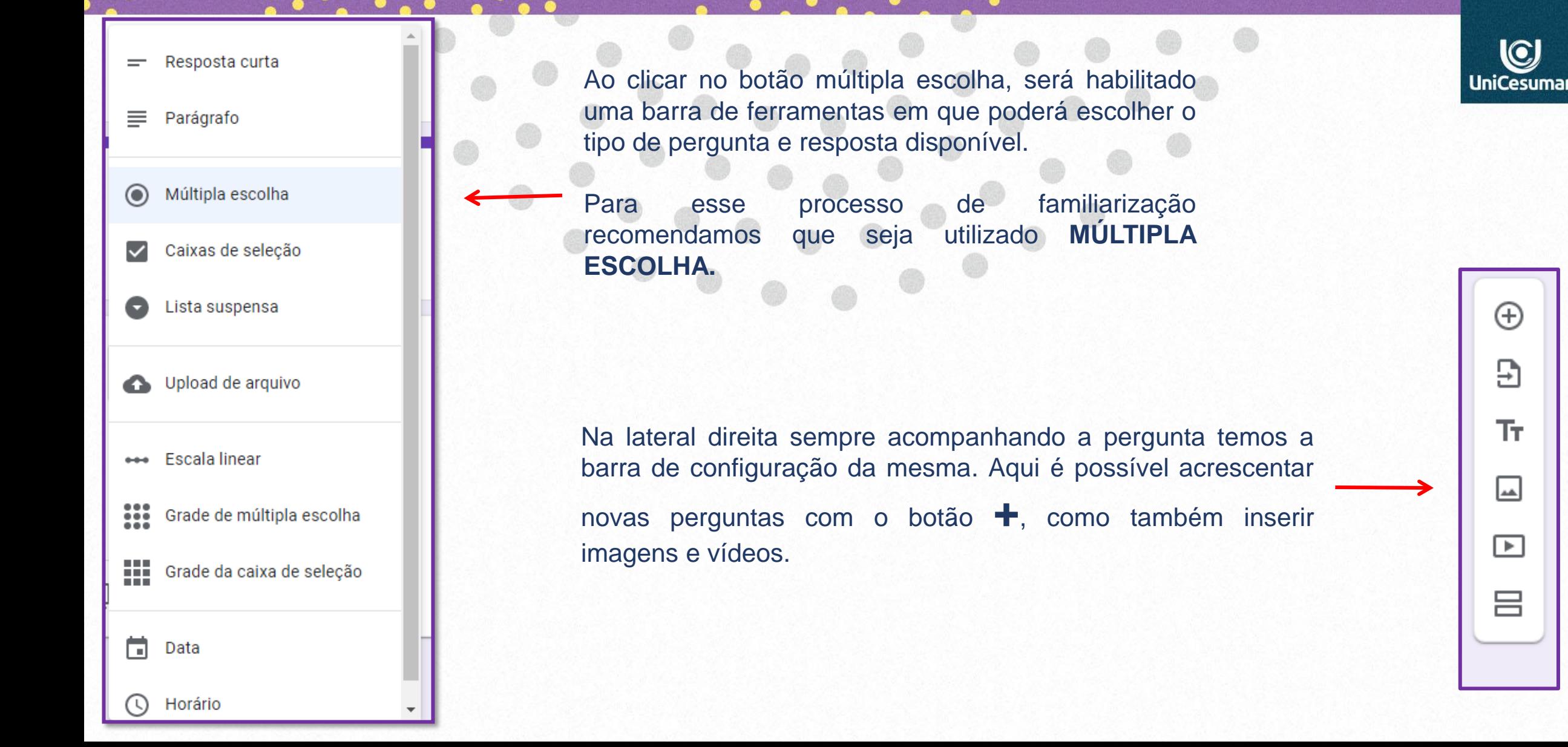

Outro passo importante: **configurar** seu formulário. A partir dos seguintes passos:

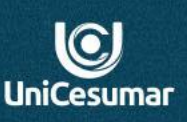

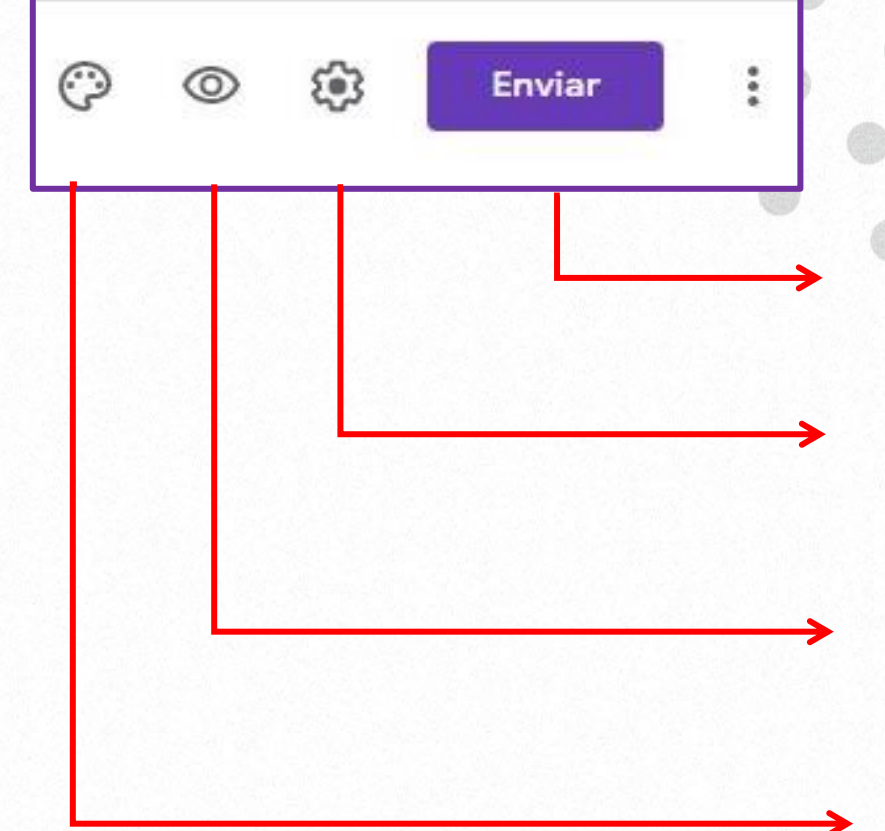

- 4º **Envie** seu formulário por email e também **crie o link** que será disponibilizado no seu fórum.
- 3º **Configure** seu formulário. Sugerimos que deixe marcado apenas o ícone *Mostrar link para enviar outra resposta*.
- 2º **Visualize** seu formulário antes que seja disponibilizado.

1º - **Altere a cor**, insira imagem na parte superior do seu formulário.

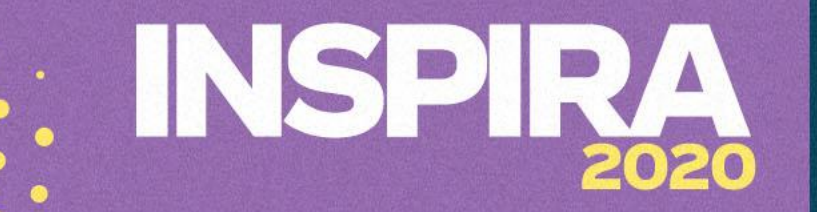

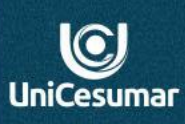

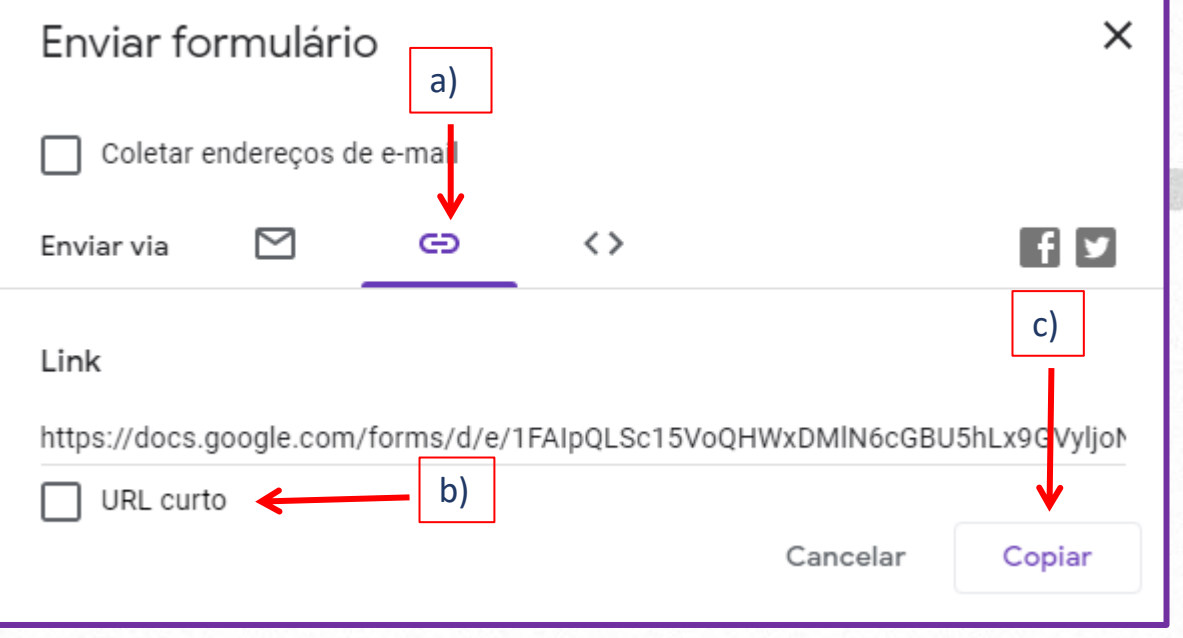

Após clicar no botão **Enviar** ficará disponível a caixa de configuração, então: a) Clique no botão para gerar o link; b) Em seguida clique no ícone em *URL curto*. c) c) Copiar

Copiado o link agora é só colá-lo em seu fórum. E assim que os alunos começarem a responder, você conseguirá ver o andamento das respostas.

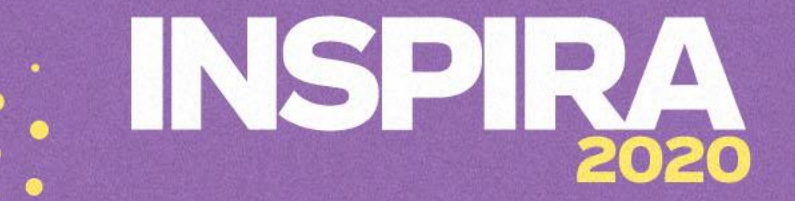

 $\bigcirc$ 

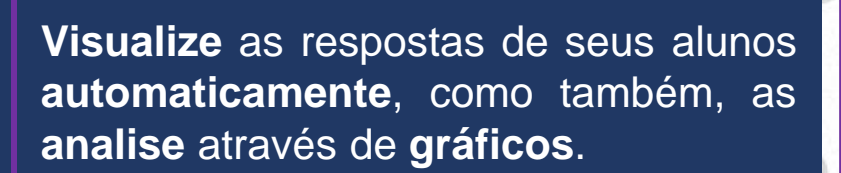

Por fim transfira as respostas para o **Excel** e tenha documentadas as atividades dos alunos.

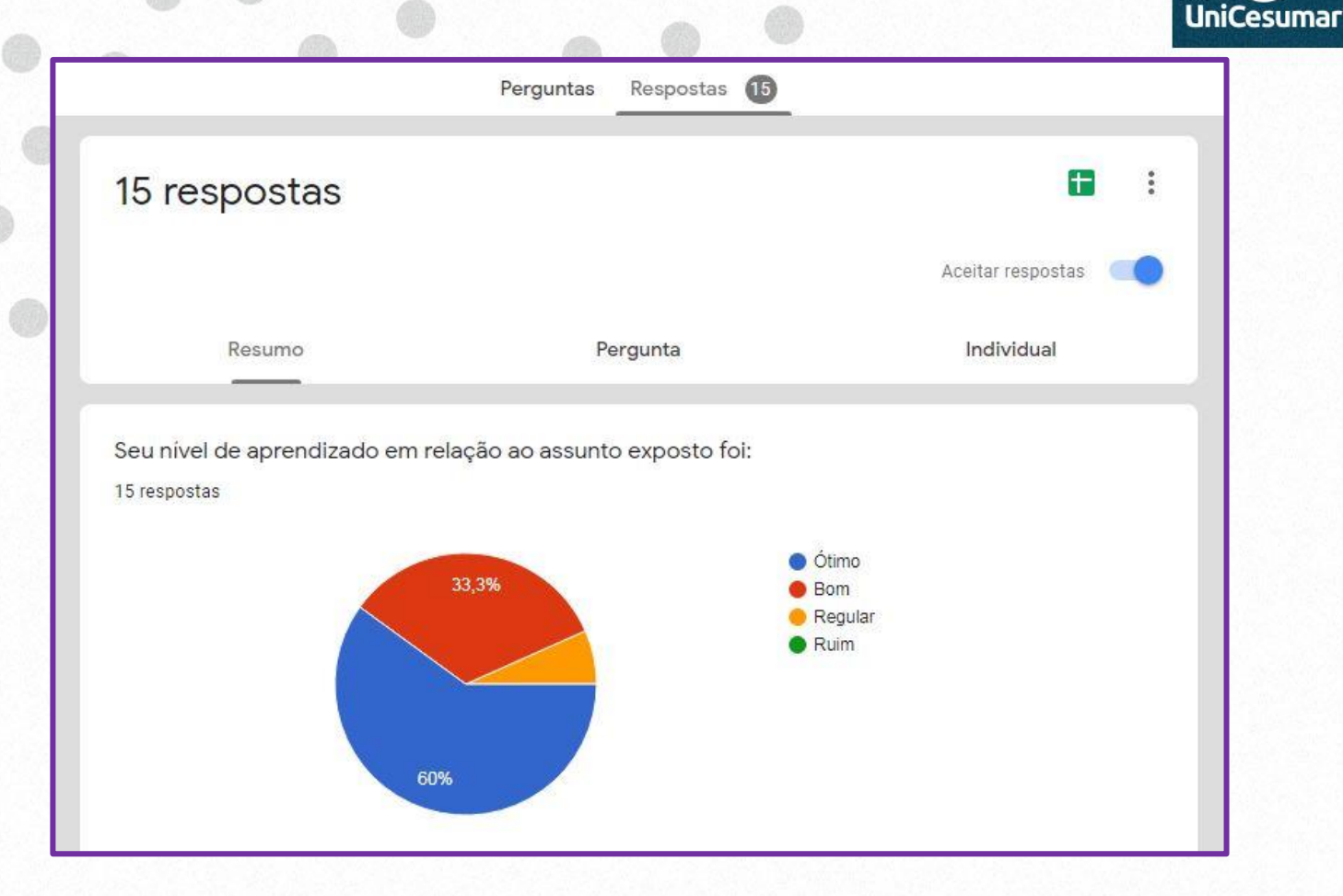

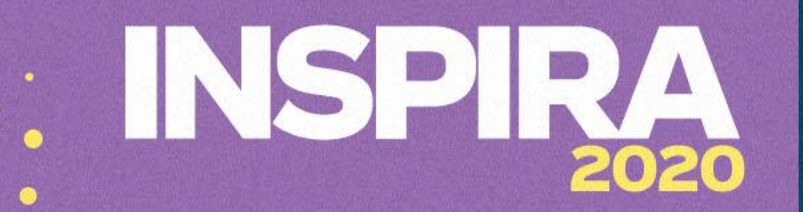

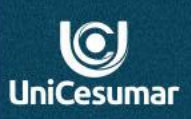

### **Atendimento**

**Das 7h às 15h: 44 9 9122-2059 Das 15h às 23h: 44 9 9178-4889 performar@unicesumar.edu.br**